**Séance n°1 : Premier programme, répétitions et conditions**

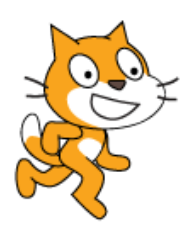

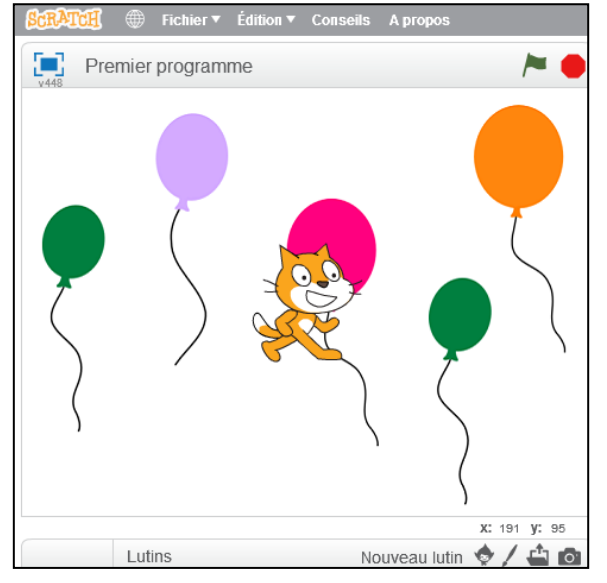

1. Ouvrir « Scratch ».

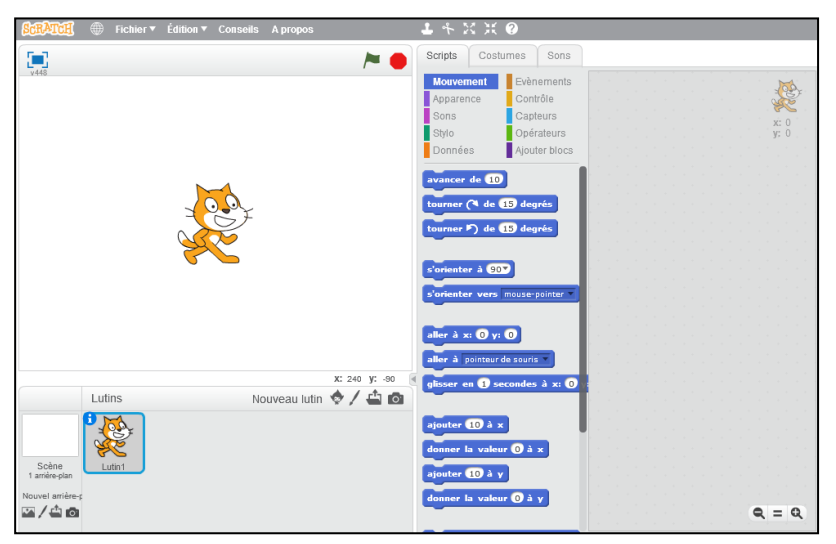

2. Télécharger le fichier avec les ballons, il se trouve sur le serveur

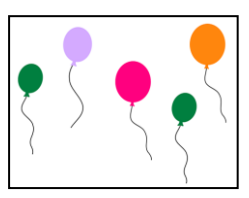

Pour ceci suivre les instructions suivantes

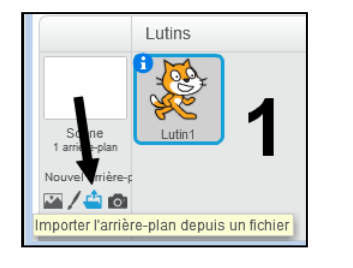

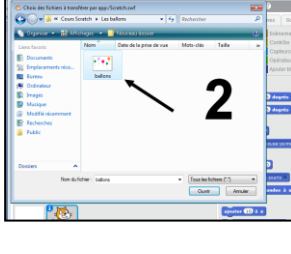

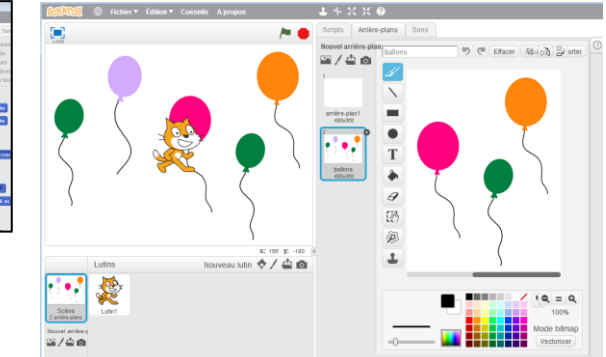

3. Enregistrer le fichier Scratch que vous nommer **Nom-Prénom\_Scratch.sb2** une première fois dans **votre dossier crée précédemment** ou dans le dossier **Mes documents**

4. Nous allons préciser l'endroit du lutin qui se déplace

Pour ceci nous allons activer **Le lutin** puis cliquer sur l'onglet **Costume,** ensuite on clique sur **définir le centre du costume** puis on place **le centre au niveau du pied**

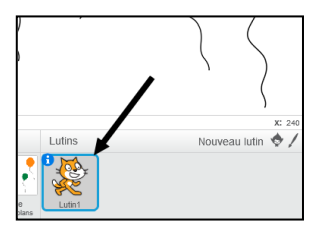

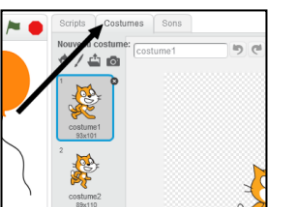

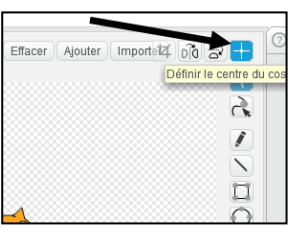

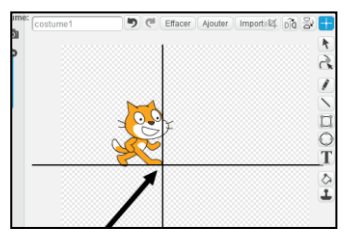

5. Nous allons maintenant faire déplacer le lutin dans la fenêtre Pour ceci nous allons activer l'onglet **Le lutin** puis cliquer sur **Script**

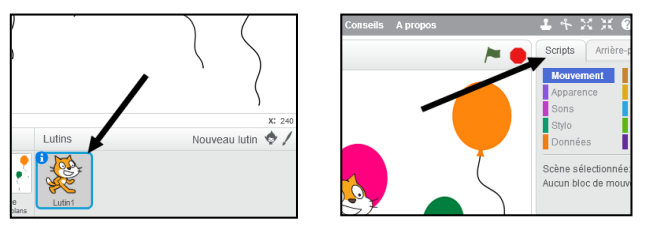

Cliquez sur le menu Mouvement On déplace l'instruction en utilisant la souris dans la fenêtre de droite

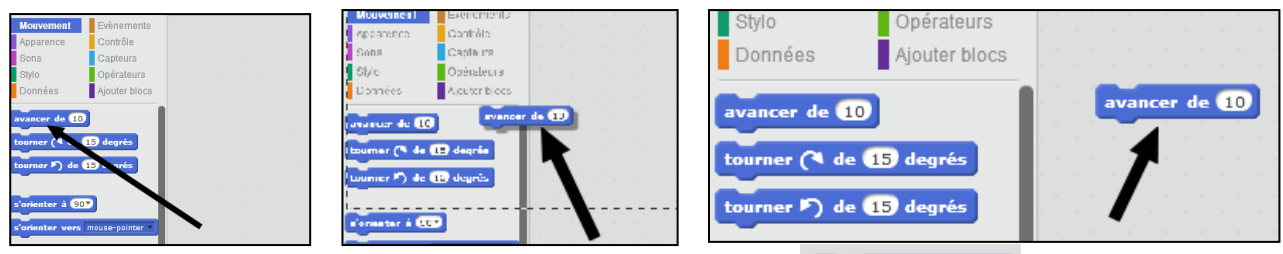

Maintenant cliquez sur l'instruction dans la fenêtre de droite et vous voyez le vous voyez le lutin avancer.

*Ceci est le principe dans le Scratch pour toute programmation.*

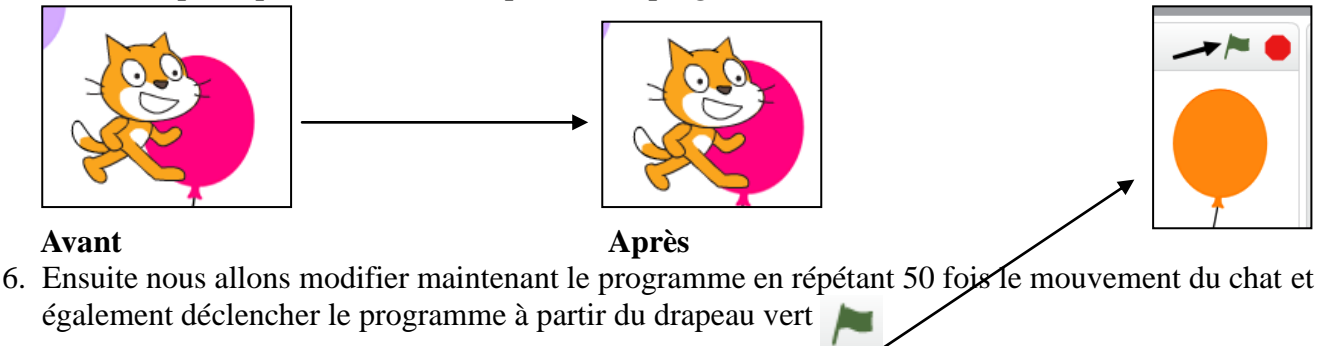

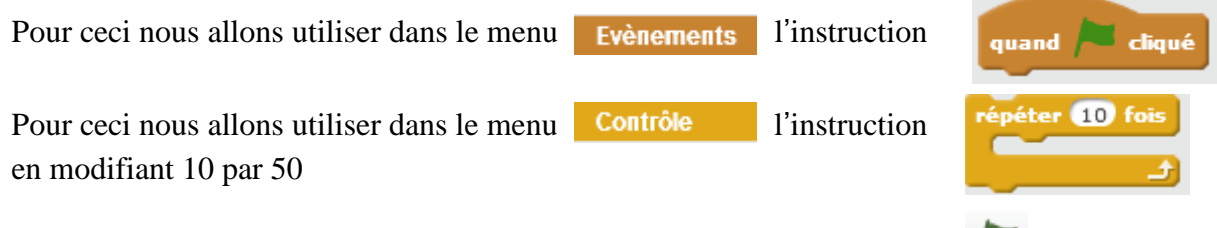

Assemble les instructions comme ci-dessous et cliquer sur le drapeau vert

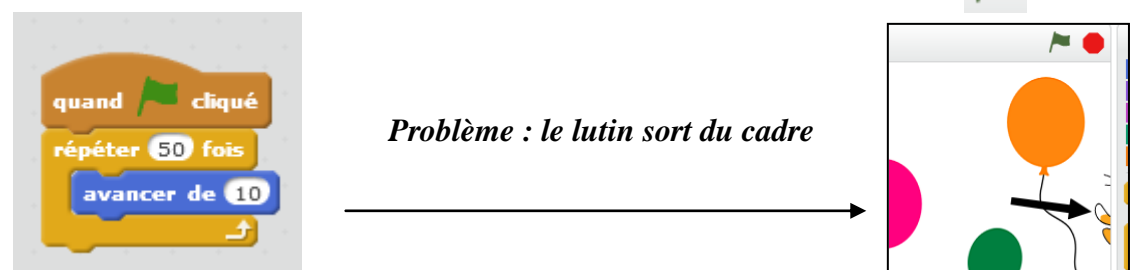

7. Pour éviter ce problème on rajoute une instruction

Pour ceci nous allons utiliser dans le menu **Mouvement** l'instruction

Pour ceci glisser l'instruction comme indiquer ci-dessous

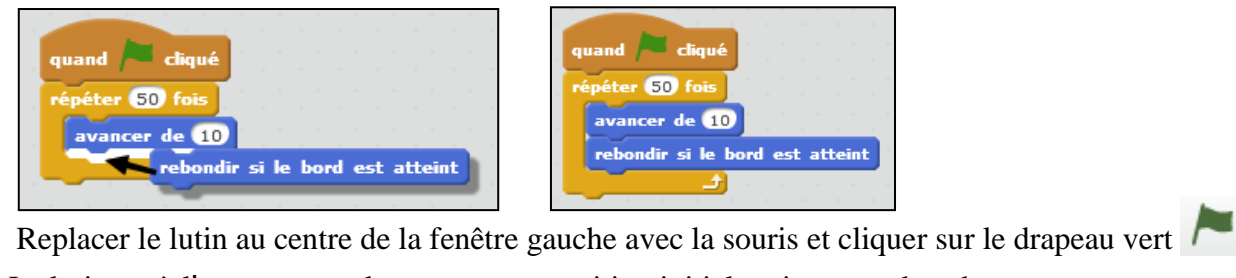

 Le lutin est à l'envers, pour le remettre en position initiale rajouter au bas du programme dans le menu Mouvement l'instruction s'orienter à  $\left(90\right)$  et cliquer sur le drapeau vert

7. Modifier maintenant le programme en ajoutant la condition suivante : *Si le chat touche un ballon vert alors il doit grandir.*

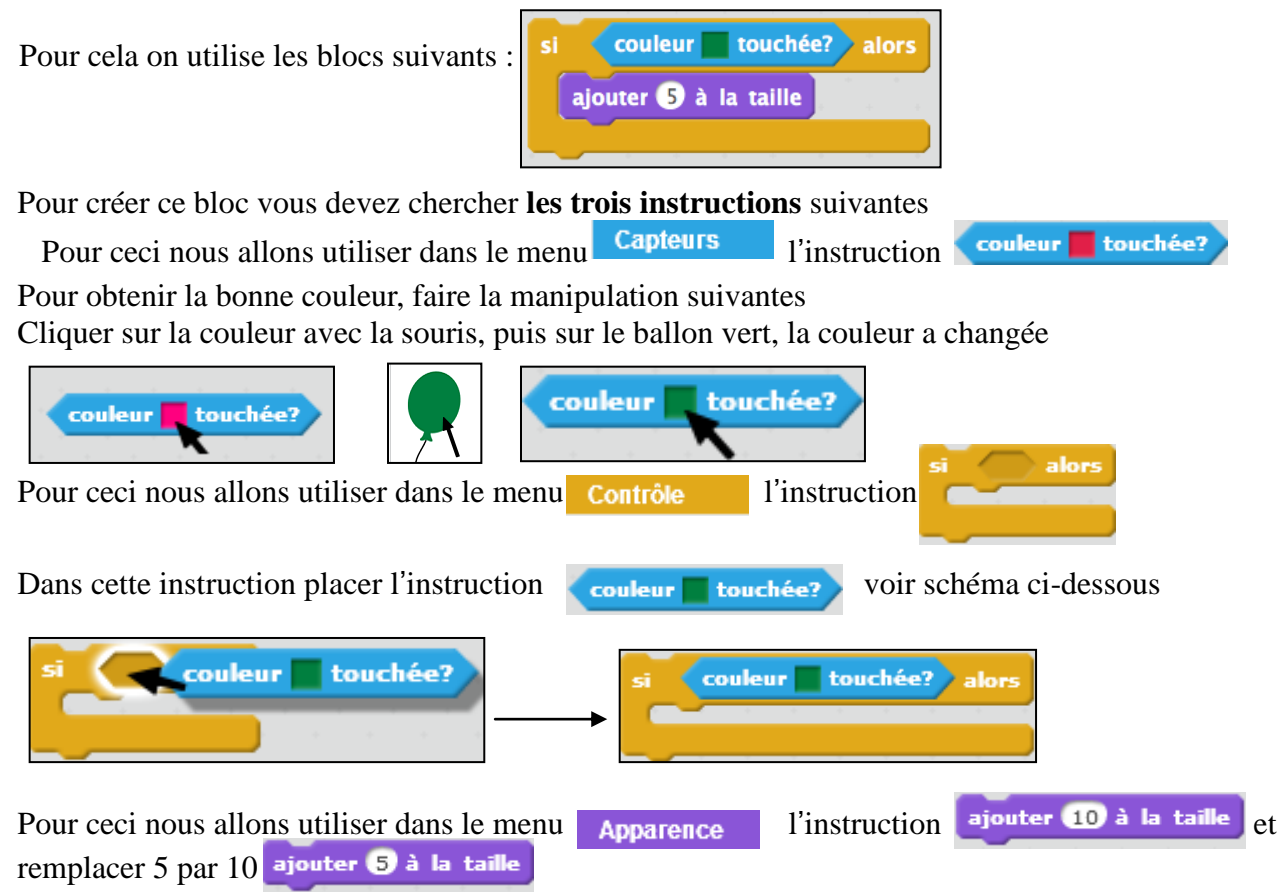

Créer ce bloc et le rajouter au programme en le plaçant entre les instructions

avancer de 10 et rebondir si le bord est atteint

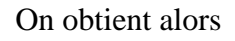

í

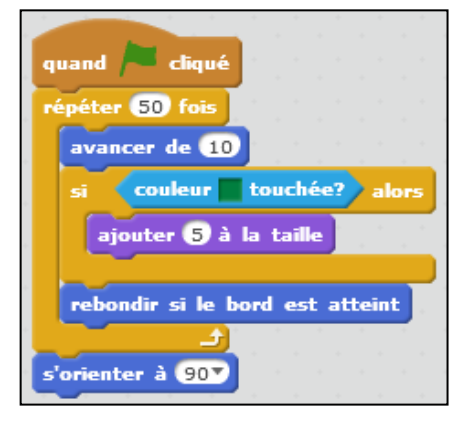

## **Suite :**

- **Améliorer ce programme en ajoutant les conditions suivantes.**
- 1) Si le chat touche un ballon orange alors il doit rétrécir.
- 2) Jouer du tambour si le chat touche le ballon violet.
- 3) On va changer la couleur du chat : changement de costume
- 4) Rajouter un miaulement à la fin du programme
- 5) Lorsqu'on relance le programme, il faudrait que le chat retrouve d'abord son apparence initiale (couleur et taille).

## **Correction de la partie jaune**

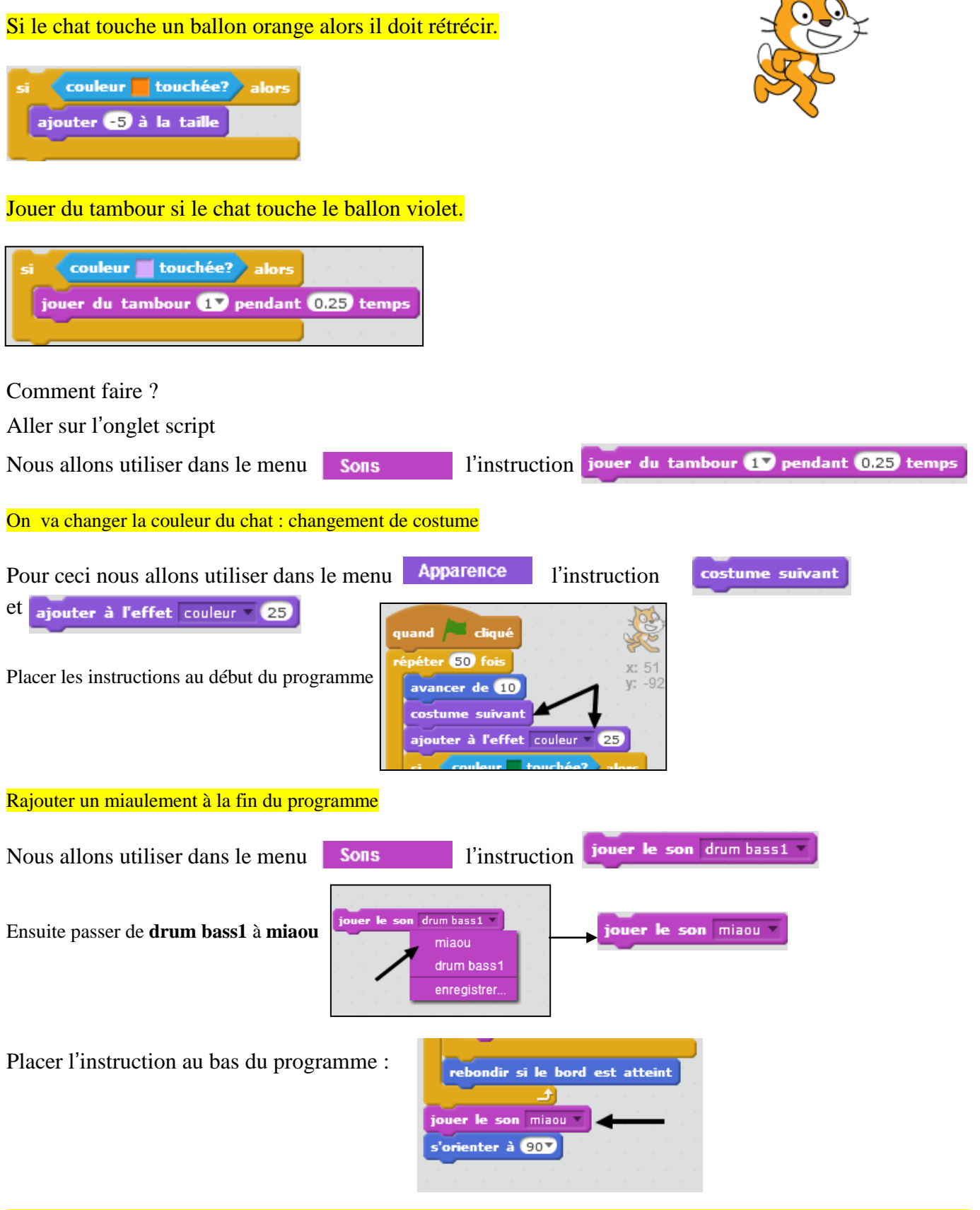

Lorsqu'on relance le programme, il faudrait que le chat retrouve d'abord son apparence initiale (couleur et taille)

Pour ceci nous allons utiliser dans le menu **Apparence** l'instruction

basculer sur costume costume1

## **Programme final**

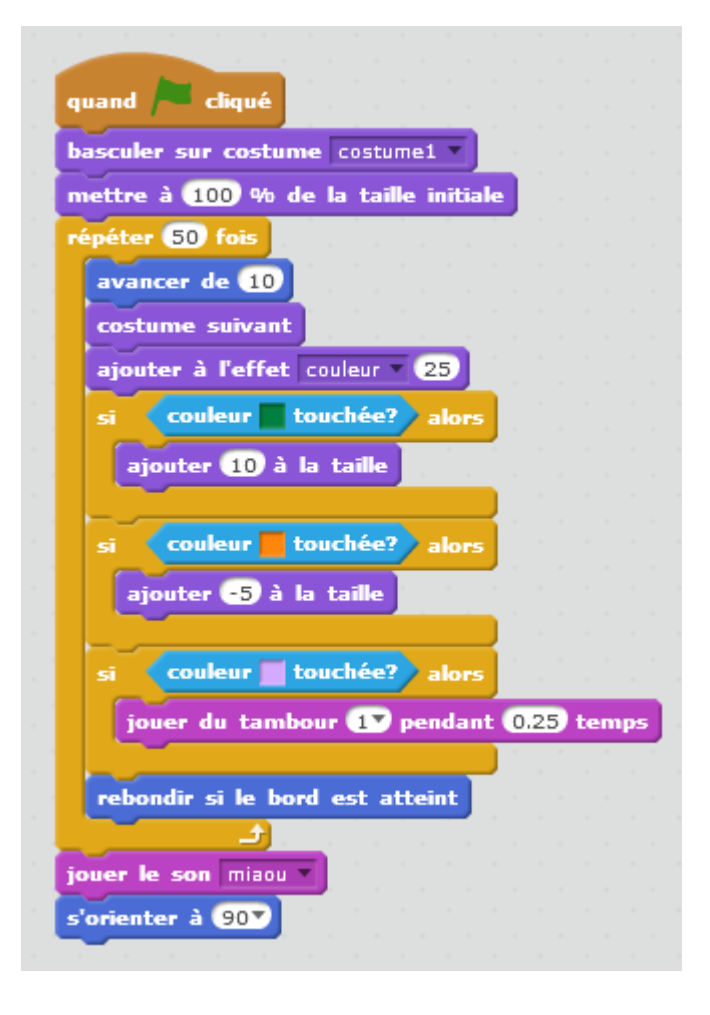